操作流程

- 1. 申請人填寫申請單,申請連線用帳號,開通後及密碼更換時將透過主機管 理單位承辦人提供密碼給申請人。
- 2. 申請人領到密碼後至OTP 綁定畫面綁定裝置及帳號,連結: <https://remoteportal.nycu.edu.tw/manageotp>,如出現頁面並非下方畫面,建 議使用無痕模式重新開啟。

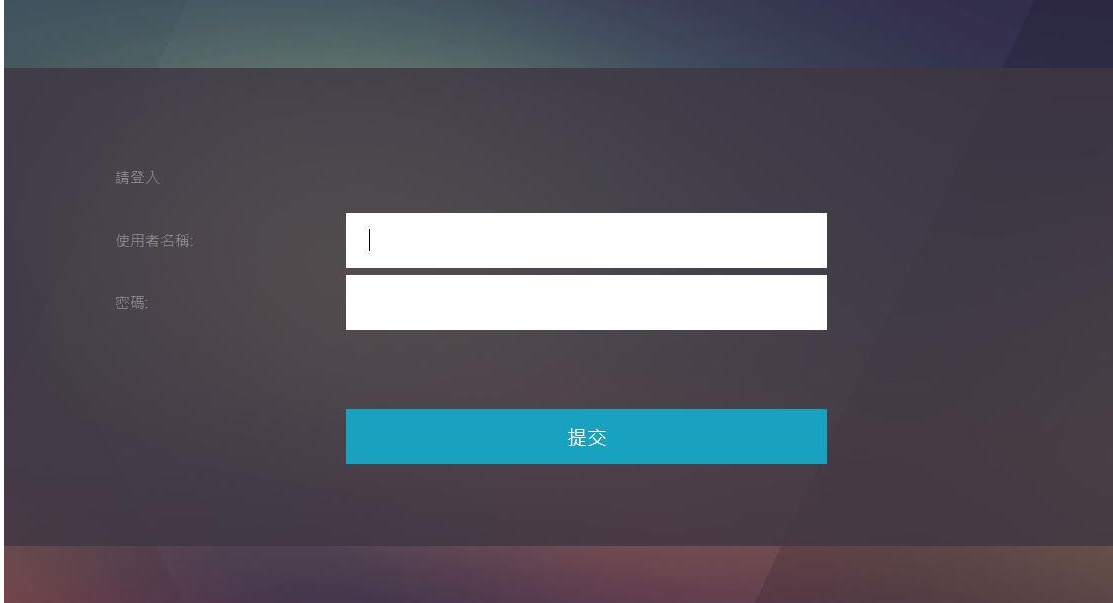

點選新增裝置。

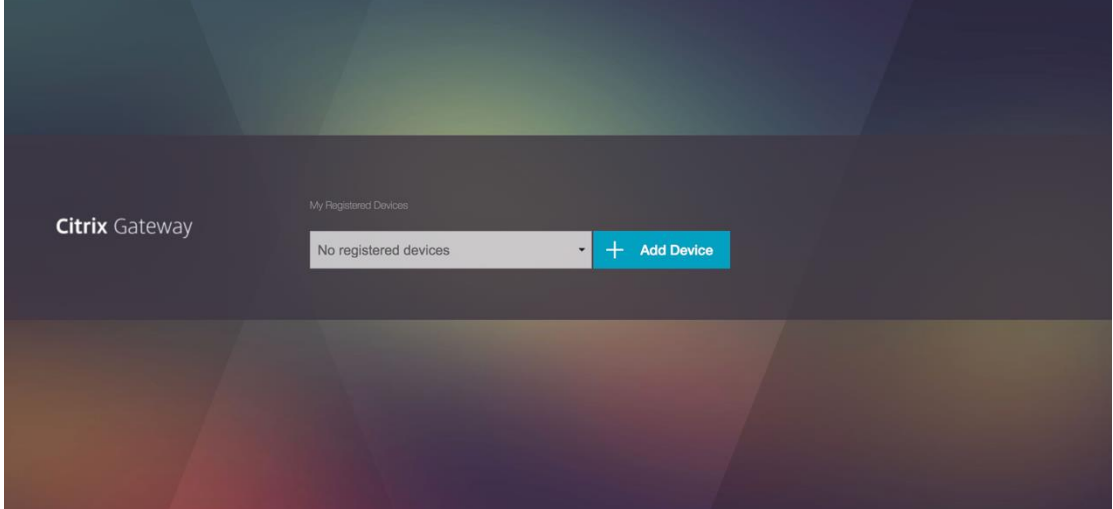

利用行動裝置上的 OTP App 掃描 QRcode 或保存顯示的 OTP 碼至 App 後,點 選完成即完成裝置綁定。

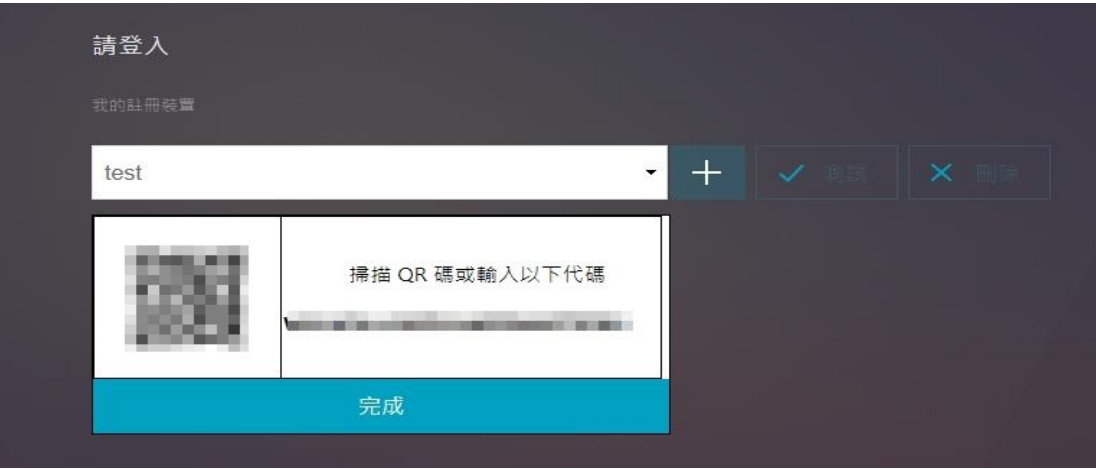

3. 每次連線時需透過輸入儲存於裝置之 OTP 碼進行登入。連結:

<https://remoteportal.nycu.edu.tw/> 。

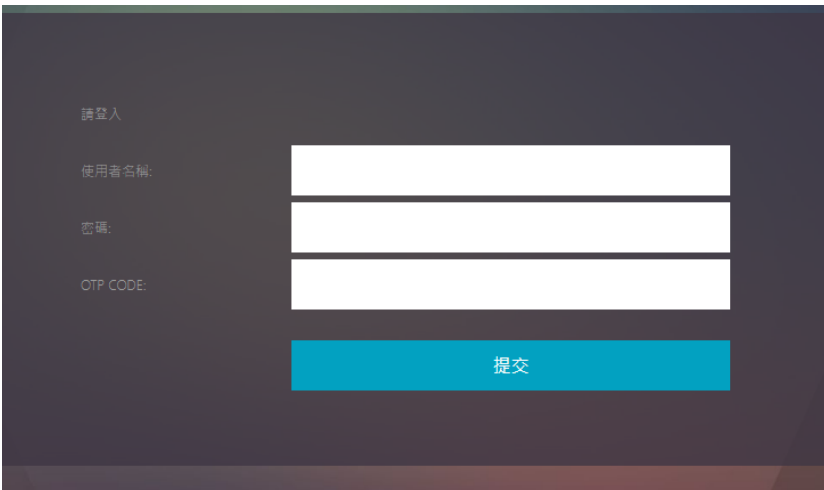

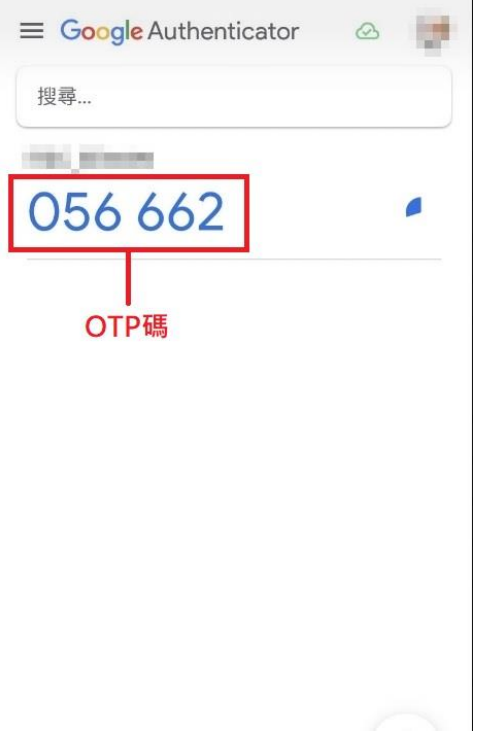